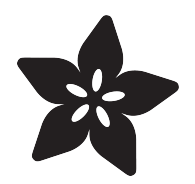

# Neotrellis M4 Live Launcher

Created by Collin Cunningham

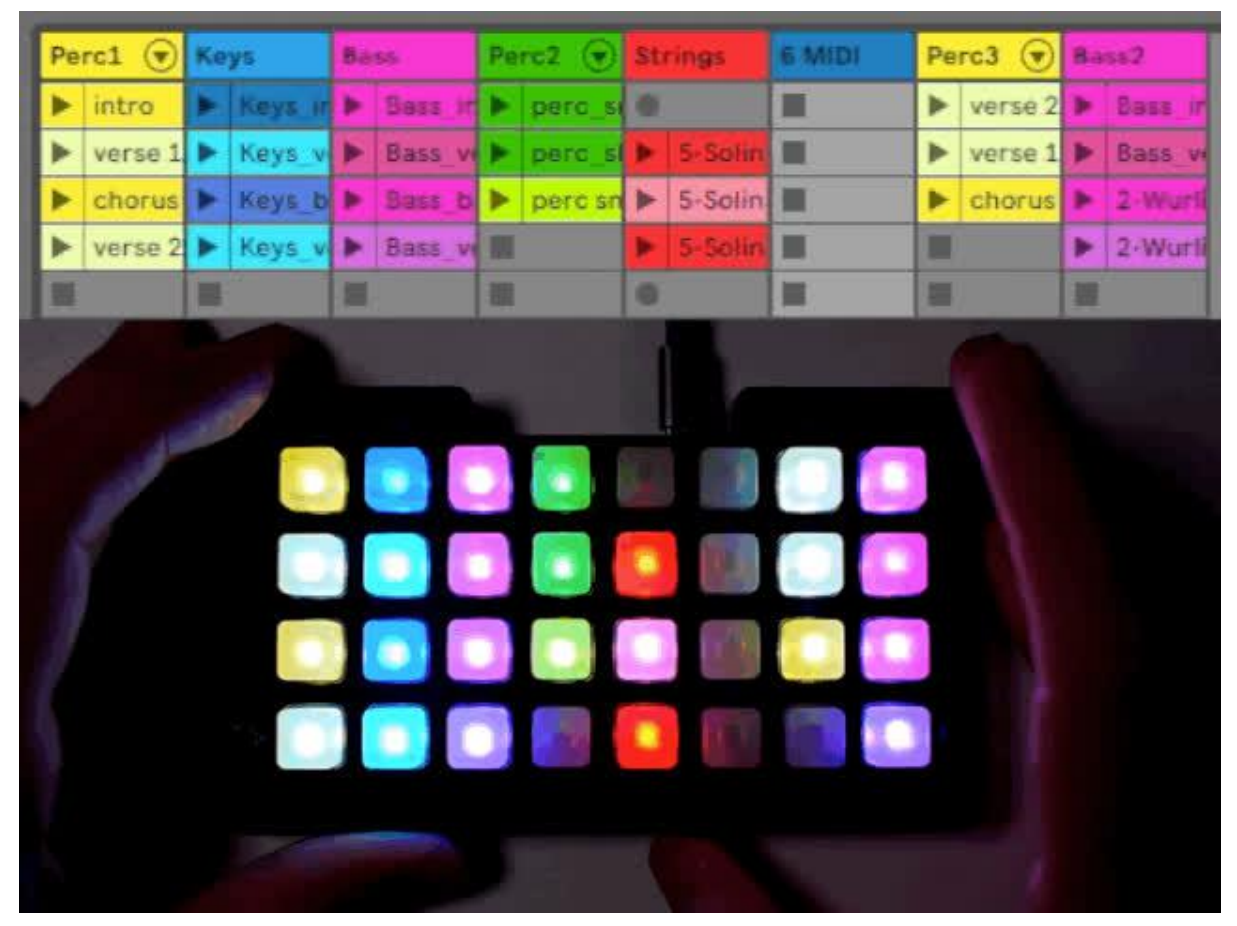

https://learn.adafruit.com/neotrellis-live-launcher

Last updated on 2023-08-29 03:57:48 PM EDT

## Table of Contents

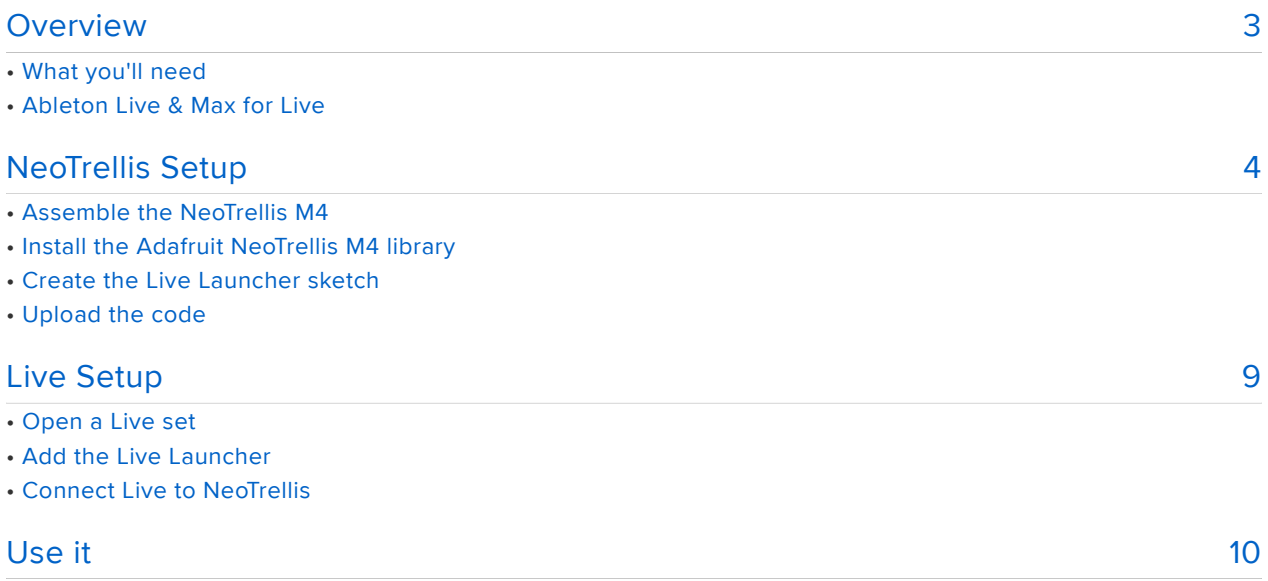

# <span id="page-2-0"></span>Overview

This project turns your NeoTrellis M4 into a control surface for [Ableton Live](https://www.ableton.com/en/) () similar to functionality found on a [Novation Launchpad](https://novationmusic.com/launch/launchpad) () or [Ableton Push](https://www.ableton.com/en/push/) () device. It allows you to start and stop 32 individual audio or MIDI clips with the touch of a button and each clip is colored according to values sent from Live's UI.

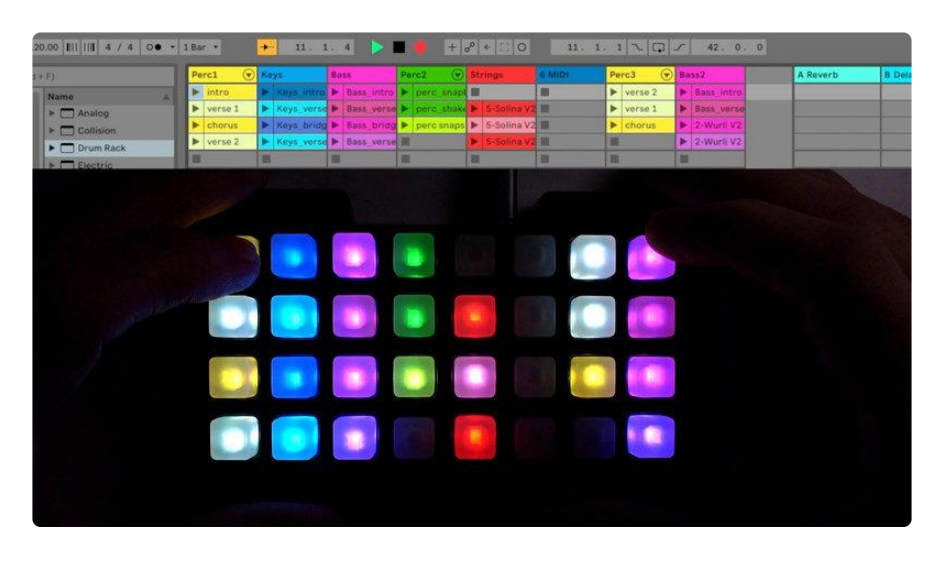

### What you'll need

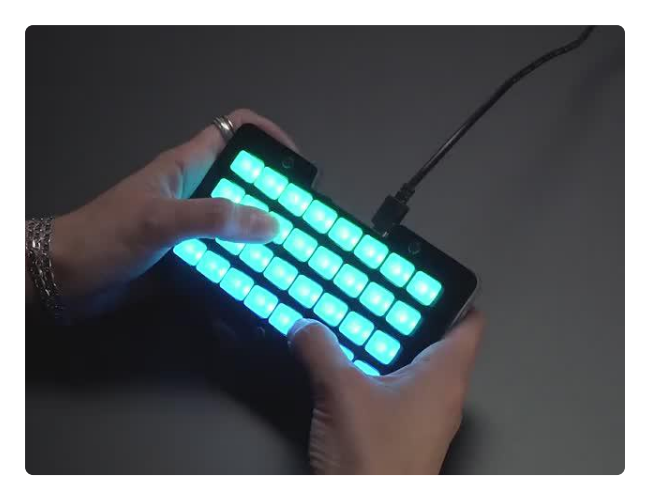

#### [Adafruit NeoTrellis M4 with Enclosure and](https://www.adafruit.com/product/4020) [Buttons Kit Pack](https://www.adafruit.com/product/4020)

So you've got a cool/witty name for your band, a Soundcloud account, a 3D-printed Daft Punk...

<https://www.adafruit.com/product/4020>

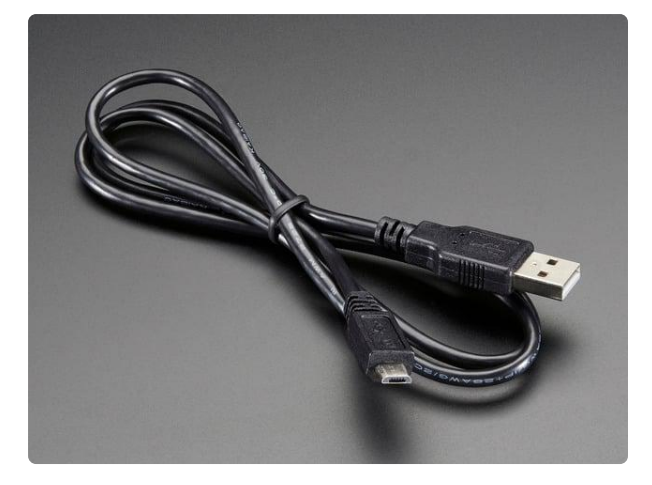

#### [USB cable - USB A to Micro-B](https://www.adafruit.com/product/592)

This here is your standard A to micro-B USB cable, for USB 1.1 or 2.0. Perfect for connecting a PC to your Metro, Feather, Raspberry Pi or other dev-board or... <https://www.adafruit.com/product/592>

#### Ableton Live & Max for Live

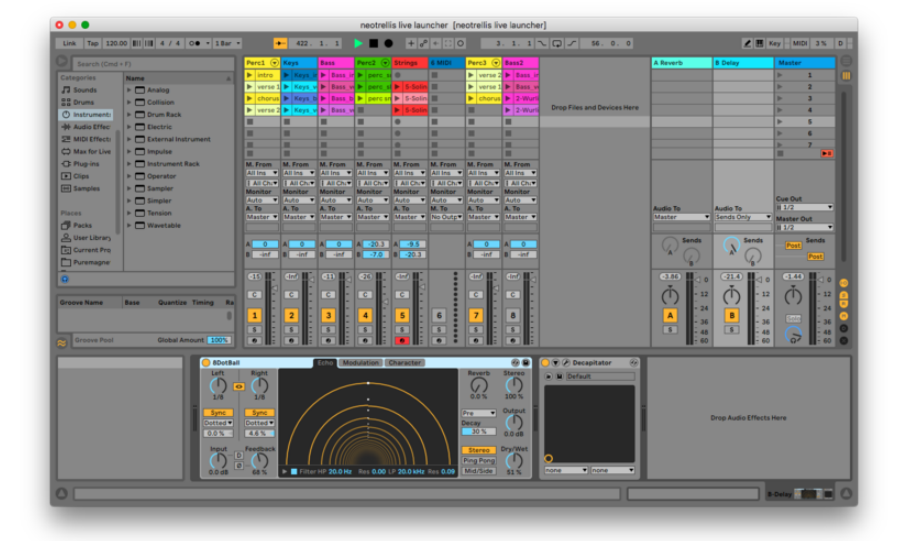

#### This project has only been tested with Ableton Live 10 for MacOS.

Of course, you'll also need an installation of Ableton Live. The Live Launcher plugin device is written in MaxMSP, so you'll need either Live 10 Suite (which includes Max for Live) or Ableton Live 10 + the [Max for Live add-on](https://www.ableton.com/en/live/max-for-live/) (). The Live Launcher is likely compatible with Live 9, but has not been tested at the time of this writing.

## <span id="page-3-0"></span>NeoTrellis Setup

The Live Launcher consists of two pieces of software:

- Neotrellis firmware written in the Arduino IDE •
- Live Launcher device plugin for Ableton Live •

[Download & install](https://learn.adafruit.com/ladyadas-learn-arduino-lesson-number-0/download-software) () the Arduino IDE if you haven't already and add support for Adafruit boards via [instructions here](https://learn.adafruit.com/adafruit-arduino-ide-setup/arduino-1-dot-6-x-ide) ().

### Assemble the NeoTrellis M4

Follow the [instructions in this guide](https://learn.adafruit.com/adafruit-neotrellis-m4/assembly) () to assemble and test your NeoTrellis M4. Once you've got it up and running, you can move on to programming.

Install the Adafruit NeoTrellis M4 library

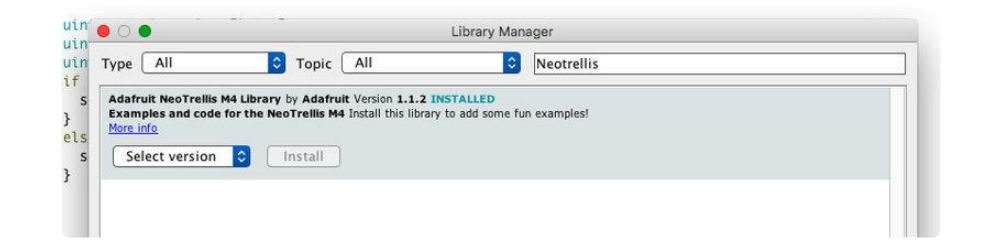

Open Arduino, go to Sketch -> Include Library -> Manage Libraries … and type NeoTrel lis in the search field of the window that appears. Install the Adafruit NeoTrellis M4 Library that appears in the search results.

#### Create the Live Launcher sketch

Create a new sketch and delete the default template code which appears within it. Co py the code below, paste it into that new sketch, and save it as Live\_Launcher (or whatever name you see fit).

```
// SPDX-FileCopyrightText: 2018 Collin Cunningham for Adafruit Industries
//
// SPDX-License-Identifier: MIT
/* Live Launcher - Ableton Live controller for Adafruit Neotrellis M4
     by Collin Cunningham for Adafruit Industries
     https://www.adafruit.com/product/3938
*/
#include <Adafruit_NeoTrellisM4.h>
#define WIDTH 8
#define HEIGHT 4
#define N_BUTTONS WIDTH*HEIGHT
#define NEO_PIN 10
#define NUM_KEYS 32
#define SERIAL_TIMEOUT 1000 //time before giving up on incoming serial data
#define COLOR_DATA_LENGTH 98 //number of total bytes to expect in incoming color 
data 
//4 bytes per color * 32 buttons = 128 bytes + 2 header bytes = 130 bytes total
#define BUTTON_DATA_LENGTH 5 //clip playing status message for each button
#define PULSE_DURATION 350 //length of 'now playing' pulse
unsigned long readTime; //time we start reading serial buffer
```

```
unsigned long lastPulseTime;
bool pulseOn = false;
uint8<sup>t</sup> packetbuffer[COLOR_DATA_LENGTH]; //store incoming serial data
uint8_t colors[96];
Adafruit NeoTrellisM4 trellis = Adafruit NeoTrellisM4();
const byte ROWS = HEIGHT; // four rows
const byte COLS = WIDTH; // eight columns
byte trellisKeys[ROWS][COLS] = { //define the symbols on the buttons of the keypads
 {1, 2, 3, 4, 5, 6, 7, 8},
 {9, 10, 11, 12, 13, 14, 15, 16},
   {17, 18, 19, 20, 21, 22, 23, 24},
   {25, 26, 27, 28, 29, 30, 31, 32}
};
byte rowPins[ROWS] = {14, 15, 16, 17}; //connect to the row pinouts of the keypad
byte colPins[COLS] = \{2, 3, 4, 5, 6, 7, 8, 9\}; //connect to the column pinouts of
the keypad
Adafruit Keypad customKeypad = Adafruit Keypad( makeKeymap(trellisKeys), rowPins,
colPins, ROWS, COLS); //initialize keypad
extern const uint8_t gamma8[];
boolean pressed[N_BUTTONS] = {false}; // Pressed state for each button
uint8 t playing [NBUTTONS] = \{0\}; // Playing state for each button
void setup() {
  Serial.begin(57600);
   // while (!Serial) {}
   trellis.begin();
   trellis.setBrightness(255);
   trellis.fill(0);
}
void loop() {
  unsigned long startTime = millis();
   if (Serial.available() >= BUTTON_DATA_LENGTH) {
    parseData();
   }
   //send press events to Live via serial
   trellis.tick();
   while (trellis.available()) {
    keypadEvent e = trellis.read();uint8 t i = e.bit.KEY;
    if (e.bit.EVENT == KEY JUST PRESSED) {
      presed[i] = true; Serial.write(i);
     }
     else if (e.bit.EVENT == KEY_JUST_RELEASED) {
      presed[i] = false; }
   }
   if ((startTime - lastPulseTime) >= PULSE_DURATION) {
     //flash any clip which is playing
     if (pulseOn) {
      for (uint8 t i = 0; i < N BUTTONS; i++) {
           setPixelWithColorsIndex(i, false);
       }
     }
     else {
      for (uint8_t i = 0; i < N_BUTTONS; i++) {
         if (playing[i]) {
        setPixelWithColorsIndex(i, true);
 }
```

```
 else setPixelWithColorsIndex(i, false);
       }
     }
     pulseOn = !pulseOn;
     lastPulseTime = millis();
   }
}
void parseData() {
   //check for ! start char
  if (Serial.read() == '!') {
    uint8 t id = Serial.read();
     //check for Color data
    if (id == 'C') {
      for (int i = 0; i < 96; i++) {
        colors[i] = Serial.read(); }
       //color button leds
      for (int i = 0; i < N BUTTONS; i++) {
         setPixelWithColorsIndex(i, false);
       }
     }
 //check for clip status data
 else if (id == 'B') {
      uint8_t \times = Serial.read();uint8_t state = Serial.read();
      uint8^-t y = Serial.read();
      if (state == 0) { //if state is 0, all clips in track are stopped
        for (int i = 0; i < H EIGHT; i++) {
          uint8 t index = i * WIDTH + x;
           playing[index] = state;
         }
       }
       else { //all other clips in track should stop
        for (int i = 0; i < HEIGHT; i++) {
          uint8 t index = i * WIDTH + x;
          playing[index] = 0; }
         //save playing state
        uint8_t index = y * WIDTH + x;
         playing[index] = state;
       }
     }
  }
}
void setPixelWithColorsIndex(int i, bool dimmed) {
  uint8_t red = colors[i * 3];uint8\overline{t} green = colors[i * 3 + 1];
  uint8 t blue = colors[i * 3 + 2];
   if (dimmed) {
     setPixelWithGamma(i, red / 2, green / 2, blue / 2);
   }
   else {
     setPixelWithGamma(i, red, green, blue);
   }
}
void setPixelWithGamma(int pixelNumber, uint8_t red, uint8_t green, uint8_t blue) {
   uint32_t color = trellis.Color(
```

```
 pgm_read_byte(&gamma8[red]),
                    pgm<sup>-</sup>read<sup>-</sup>byte(&gamma8[green]),
                     pgm_read_byte(&gamma8[blue]));
   trellis.setPixelColor(pixelNumber, color);
}
const uint8_t PROGMEM gamma8[] = {
 0, 0, 0, 0, 0, 0, 0, 0, 0, 0, 0, 0, 0, 0, 0, 0,
 0, 0, 0, 0, 0, 0, 0, 0, 0, 0, 0, 0, 1, 1, 1, 1,
 1, 1, 1, 1, 1, 1, 1, 1, 1, 2, 2, 2, 2, 2, 2, 2,
 2, 3, 3, 3, 3, 3, 3, 3, 4, 4, 4, 4, 4, 5, 5, 5,
 5, 6, 6, 6, 6, 7, 7, 7, 7, 8, 8, 8, 9, 9, 9, 10,
   10, 10, 11, 11, 11, 12, 12, 13, 13, 13, 14, 14, 15, 15, 16, 16,
   17, 17, 18, 18, 19, 19, 20, 20, 21, 21, 22, 22, 23, 24, 24, 25,
 25, 26, 27, 27, 28, 29, 29, 30, 31, 32, 32, 33, 34, 35, 35, 36,
 37, 38, 39, 39, 40, 41, 42, 43, 44, 45, 46, 47, 48, 49, 50, 50,
   51, 52, 54, 55, 56, 57, 58, 59, 60, 61, 62, 63, 64, 66, 67, 68,
   69, 70, 72, 73, 74, 75, 77, 78, 79, 81, 82, 83, 85, 86, 87, 89,
   90, 92, 93, 95, 96, 98, 99, 101, 102, 104, 105, 107, 109, 110, 112, 114,
   115, 117, 119, 120, 122, 124, 126, 127, 129, 131, 133, 135, 137, 138, 140, 142,
 144, 146, 148, 150, 152, 154, 156, 158, 160, 162, 164, 167, 169, 171, 173, 175,
 177, 180, 182, 184, 186, 189, 191, 193, 196, 198, 200, 203, 205, 208, 210, 213,
 215, 218, 220, 223, 225, 228, 231, 233, 236, 239, 241, 244, 247, 249, 252, 255
};
```
#### Upload the code

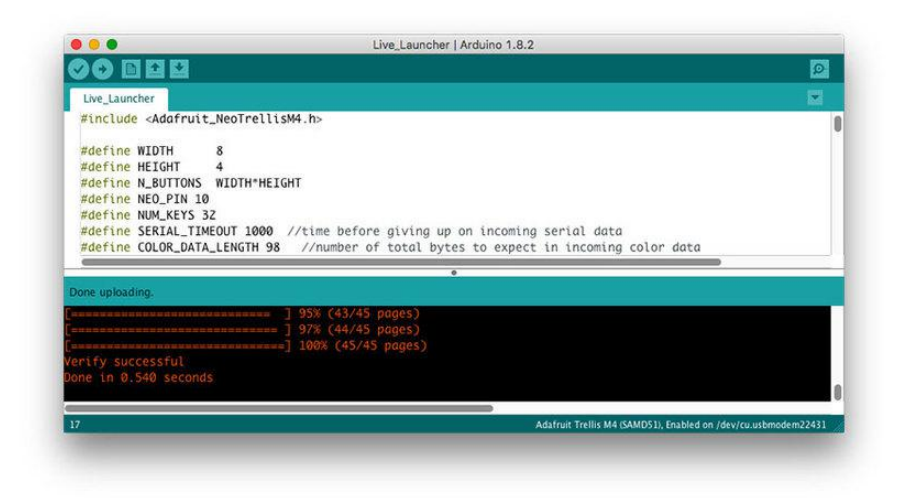

Now, just a few more steps in the Arduino IDE and you'll have the NeoTrellis ready for communication with Ableton Live:

- 1. Reset your NeoTrellis by double-clicking the recessed reset button on the back. NeoTrellis is ready to be programmed when the rear LED turns green.
- Go to Tools -> Board and select Adafruit Trellis M4 (SAMD51) from the list. 2.
- 3. Go to Tools -> Port and select the port which name contains Adafruit Trellis M4 in the name.
- Upload the sketch by clicking Sketch -> Upload. 4.

# <span id="page-8-0"></span>Live Setup

Download the Live Launcher device for Ableton Live by clicking the button below:

[Neotrellis\\_M4.amxd.zip](https://cdn-learn.adafruit.com/assets/assets/000/068/049/original/Neotrellis_M4.amxd.zip?1545620804)

Unzip the downloaded file and store the resulting Neotrellis\_M4.amxd file somewhere safe.

#### Open a Live set

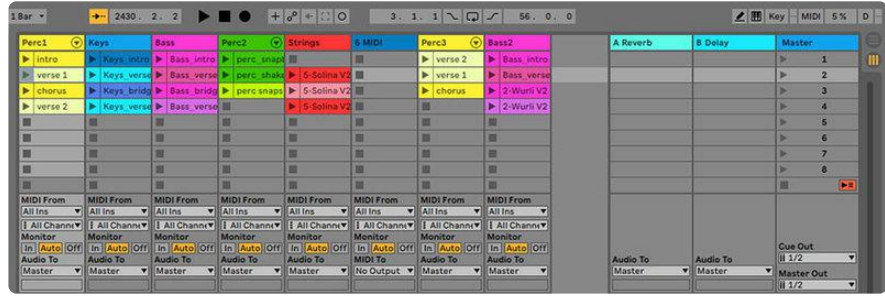

In Ableton Live, create a new Live set and add some audio and/or MIDI clips to the firs t four slots of tracks 1-8 in Session view - or use an existing set that has a variety of clips loaded into Session view.

#### Add the Live Launcher

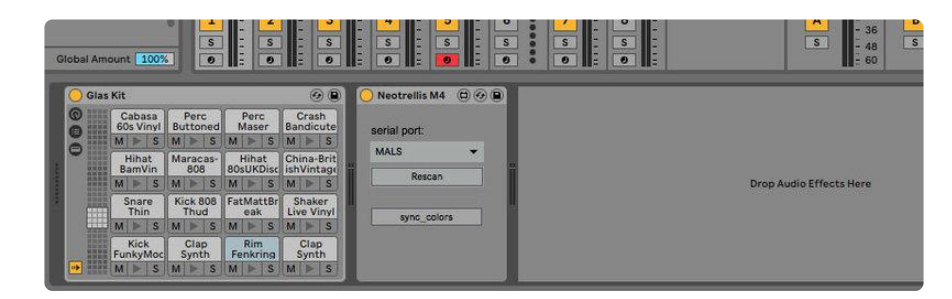

Locate the Neotrellis\_M4.amxd file in the folder you saved it, drag it into the Live window, and drop it onto any track - just be sure to only add one instance of the plugin device.

## Connect Live to NeoTrellis

Ensure your NeoTrellis is connected to your computer via USB and click the rescan button in the NeoTrellis M4 Live device to update the list of available serial devices.

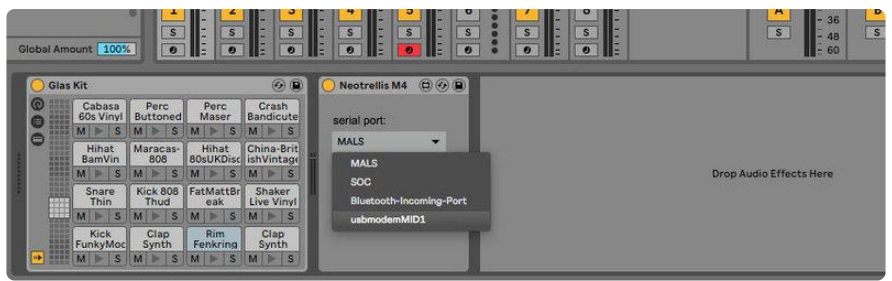

Click the serial port pulldown menu to see a list of available serial devices, and choose the serial port that corresponds to your NeoTrellis M4.

As seen above, my NeoTrellis appeared as usbmodemMID1. If your NeoTrellis does not appear, click the rescan button and trying again.

Click the sync\_colors button to send clip color data over to your NeoTrellis. Once you see your NeoTrellis light up with colors corresponding to tracks 1 - 8 in Live, you're ready to roll.

# <span id="page-9-0"></span>Use it

The Live Launcher allows you to control the top four clip slots of tracks 1 through 8. Usage is simple:

- Press a Neotrellis button to toggle the playing state of a corresponding Live clip •
- Neotrellis buttons will flash to indicate when a clip is playing •
- Click the sync\_colors button after moving or recoloring clips in Live •

Keep in mind that a clip may take some time to start playing after being triggered this is determined by each clip's launch settings & tempo in Live.

Here's a quick demo, showing basic control with a simple track layout:

Enjoy making music.